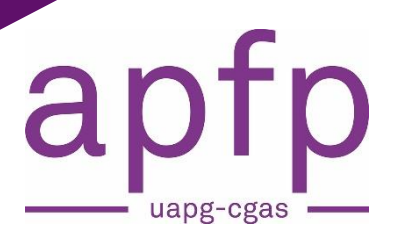

# monparceburs.ch

**Manuel d'utilisation de la plateforme Organisation d'activités IOSP Répondants des milieux professionnels**

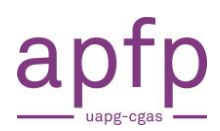

# **Table des matières**

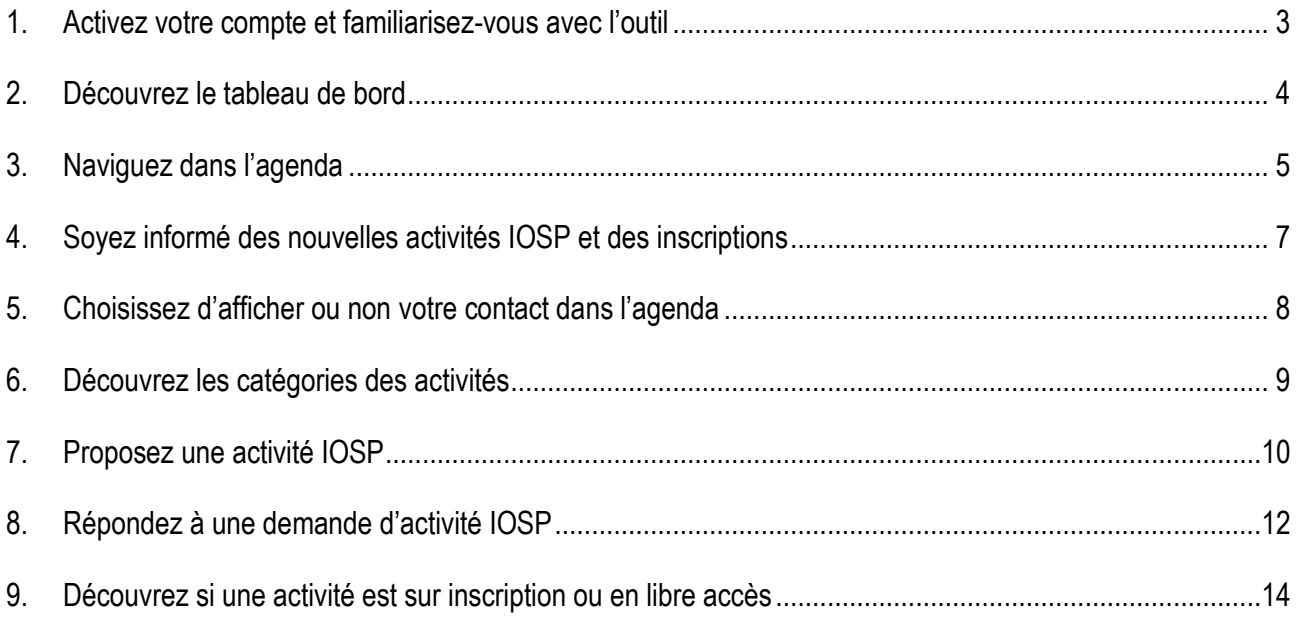

## <span id="page-2-0"></span>**1. Activez votre compte et familiarisez-vous avec l'outil**

Vous allez recevoir ou avez reçu un email pour **activer votre compte et choisir votre mot de passe**. Le lien d'activation a une **durée de 5 jours**. Si vous n'avez pas reçu d'email à la date prévue, **vérifiez dans vos spams** ou envoyez un email à **[admin@monparcours.ch](mailto:admin@monparcours.ch)**

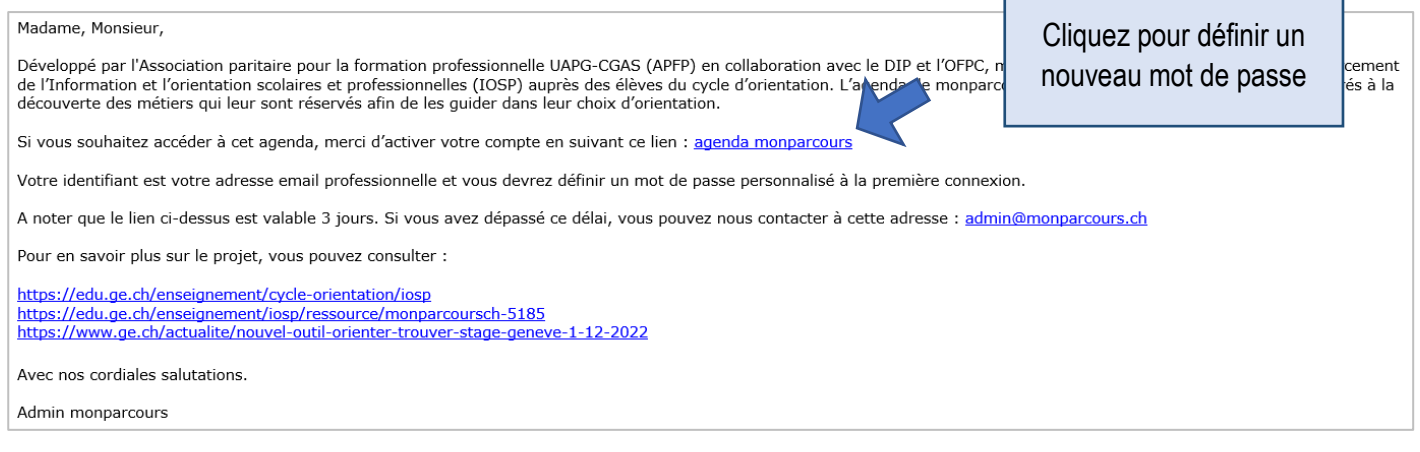

#### **Connectez-vous à la plateforme** : **<https://events.monparcours.ch/>**

Conseil : Ajoutez ce site à vos **favoris.** 

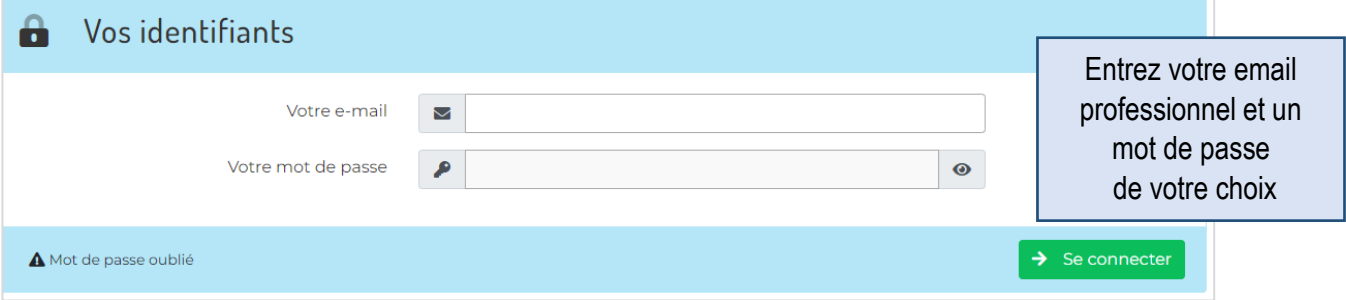

Si vous êtes sur le site public de monparcours : **<https://www.monparcours.ch/>**

Vous pouvez accéder à la page de connexion par **le Login** situé à côté du menu :

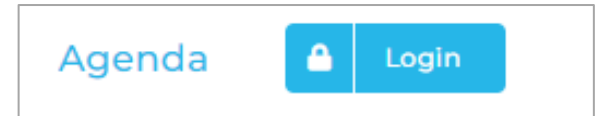

Si vous êtes connectés au site privé de monparcours : **<https://events.monparcours.ch/>**

Vous pouvez accéder site public de monparcours en cliquant sur ce logo :

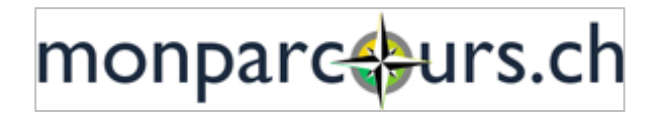

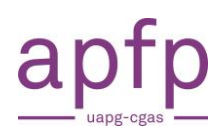

<span id="page-3-0"></span>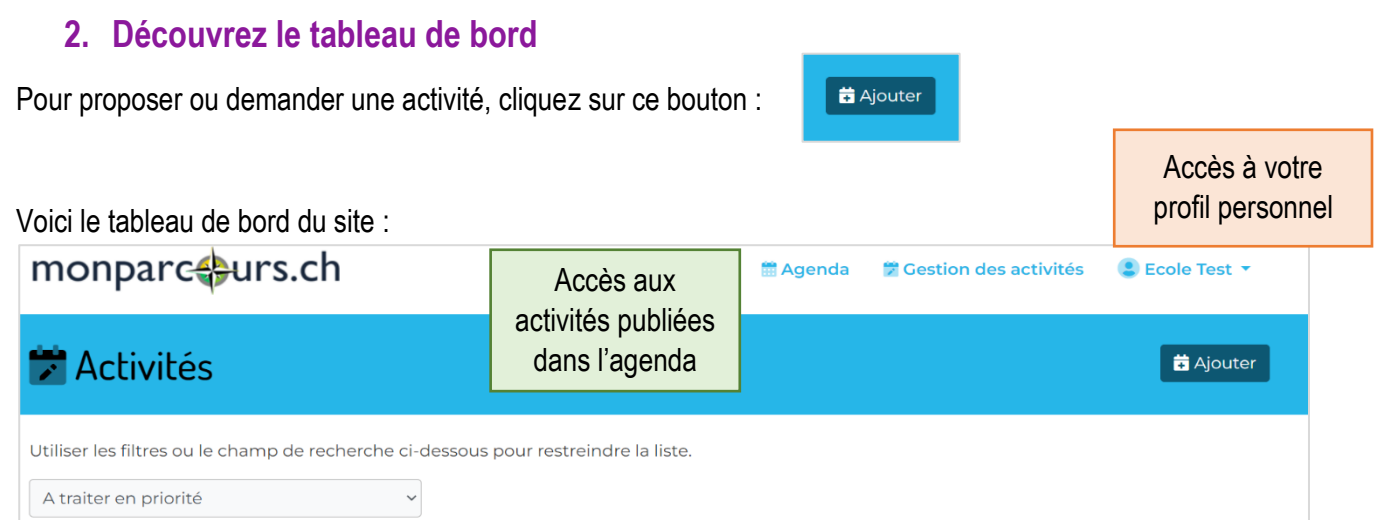

## **1. Déroulez la liste de toutes les activités prévues**

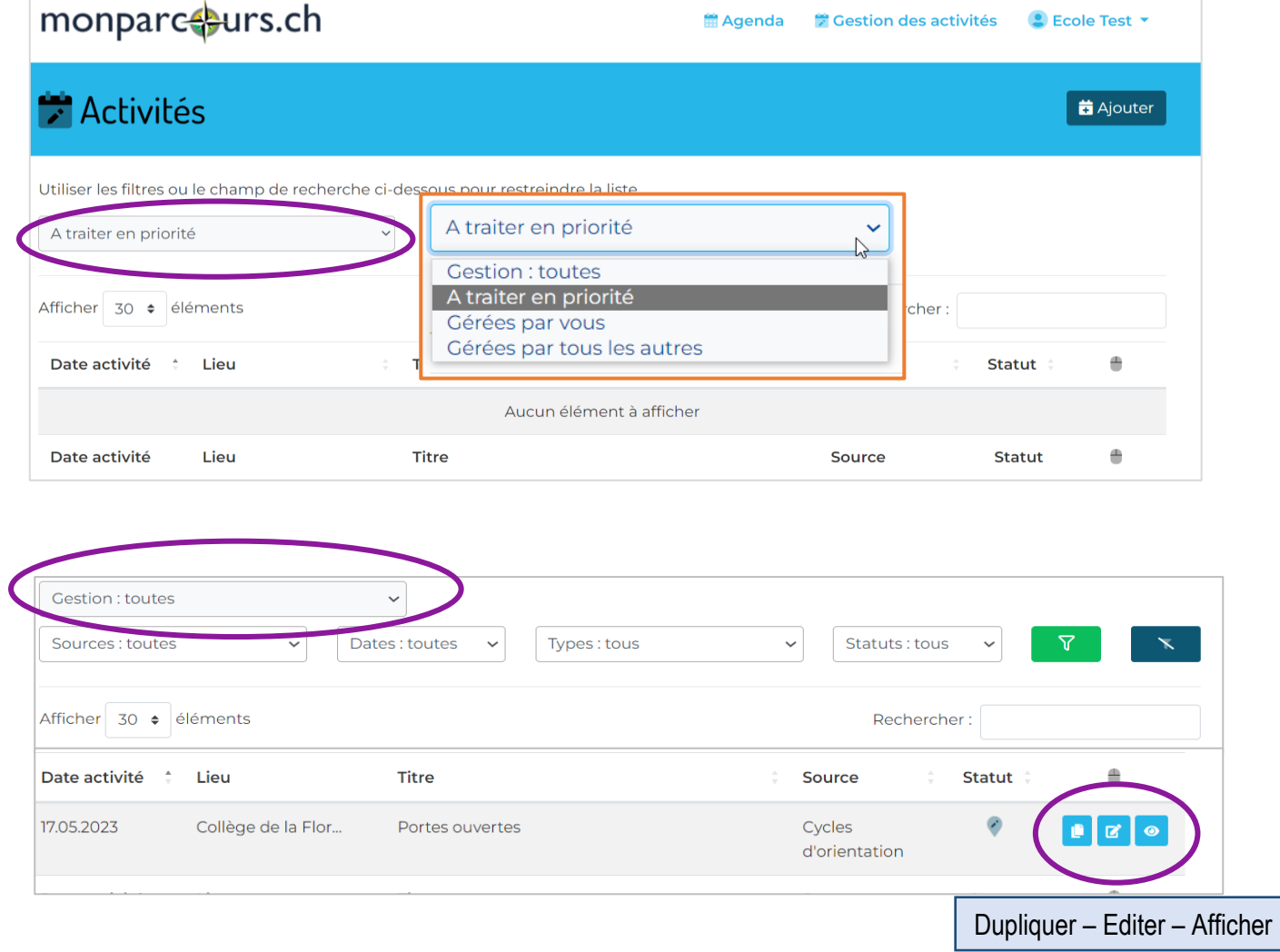

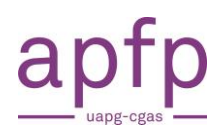

## <span id="page-4-0"></span>**3. Naviguez dans l'agenda**

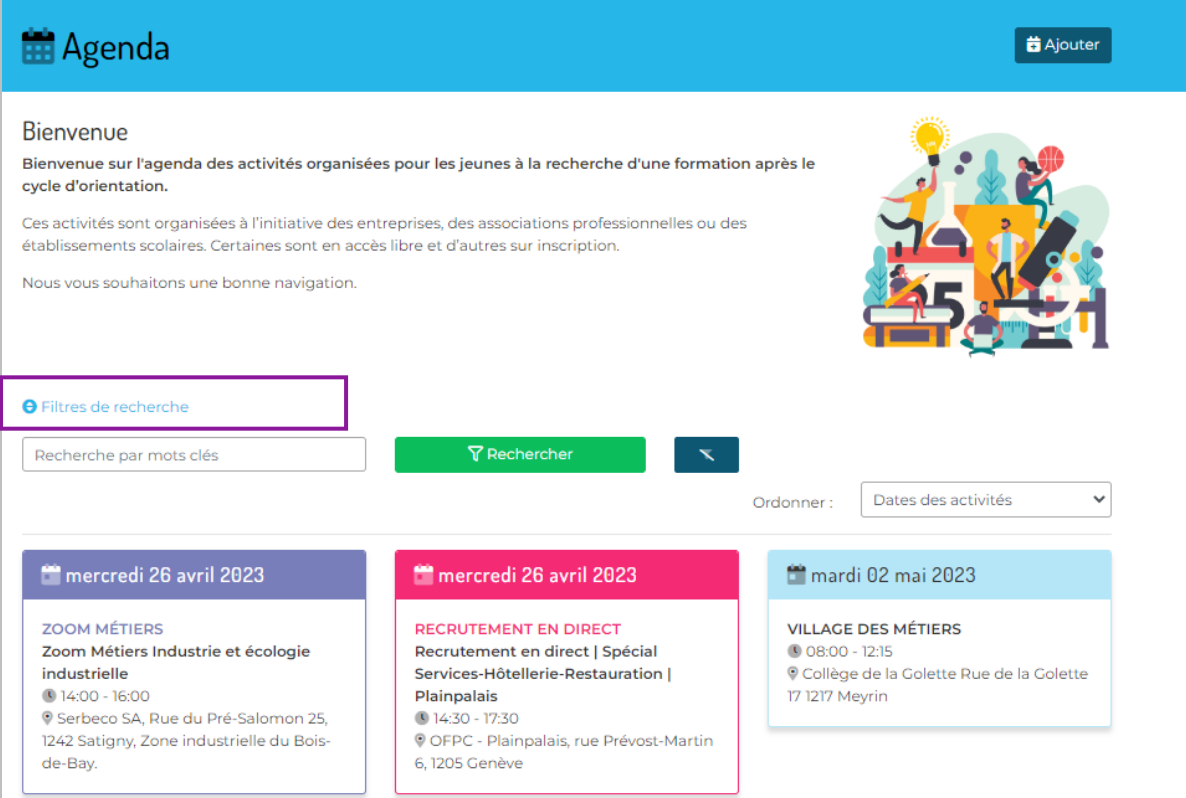

#### **a. Utilisez les filtres pour affiner votre recherche**

**Sources** : qui a publié l'activité (cité des métiers, milieux professionnels, cycle d'orientation) **Types** : format d'activité (villages des métiers, portes ouvertes, séance d'information, etc.) **Classes** : degré et regroupement des élèves visés (LC, CT, LS, 9ème, 10ème, 11ème) **Pôles** : pôles de formation (construction, art, santé etc.)

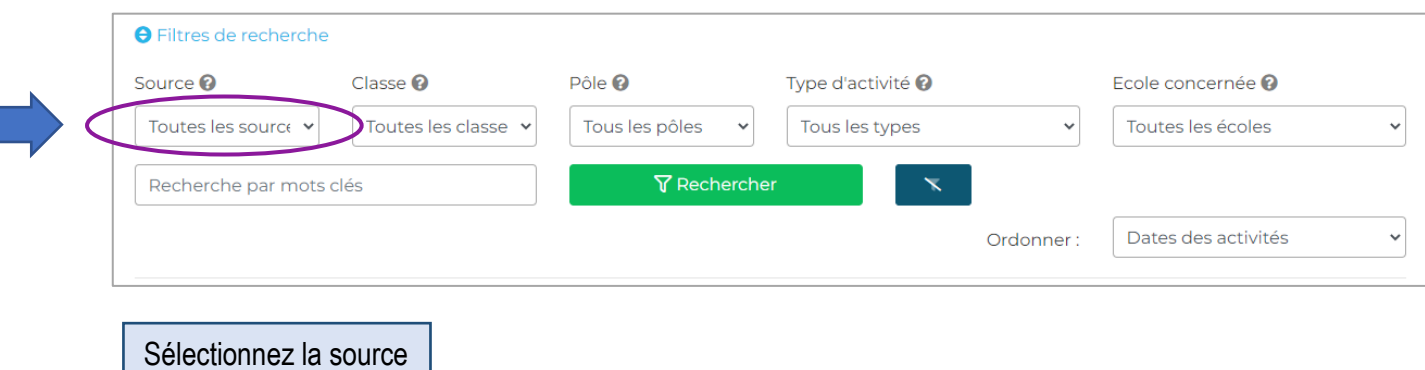

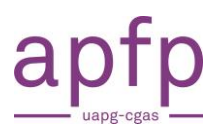

#### **Association Paritaire UAPG-CGAS**

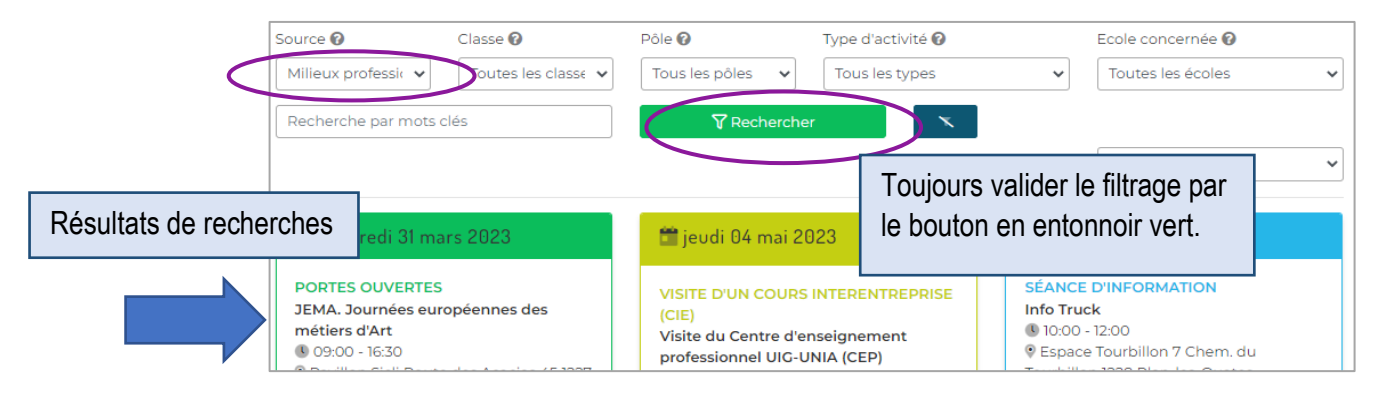

### **b. Cliquez sur une vignette pour avoir plus de détails**

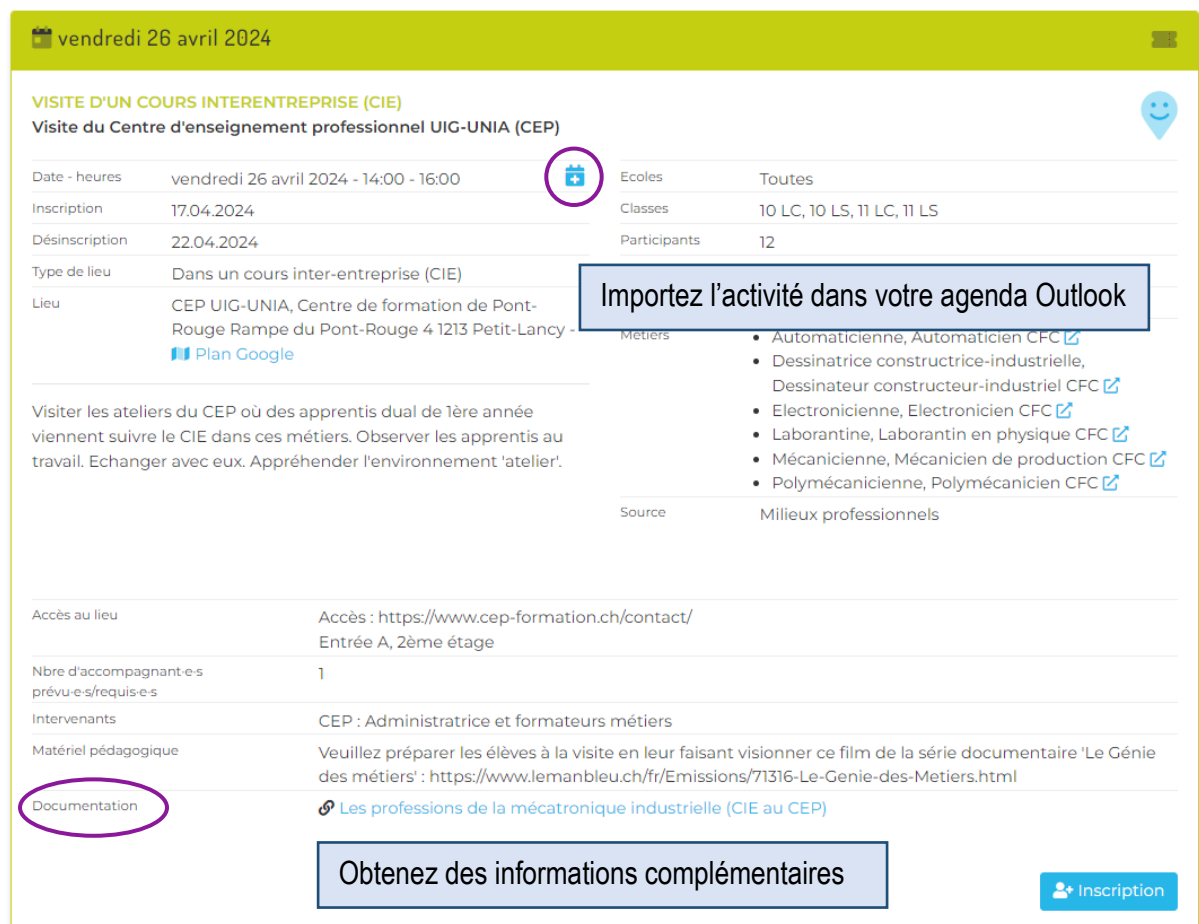

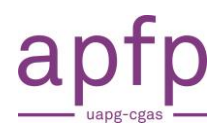

## <span id="page-6-0"></span>**4. Soyez informé des nouvelles activités IOSP et des inscriptions**

Lors de votre première connexion, vous serez directement dirigé vers vos préférences. Vous pourrez ensuite y accéder en tout temps, comme ceci :

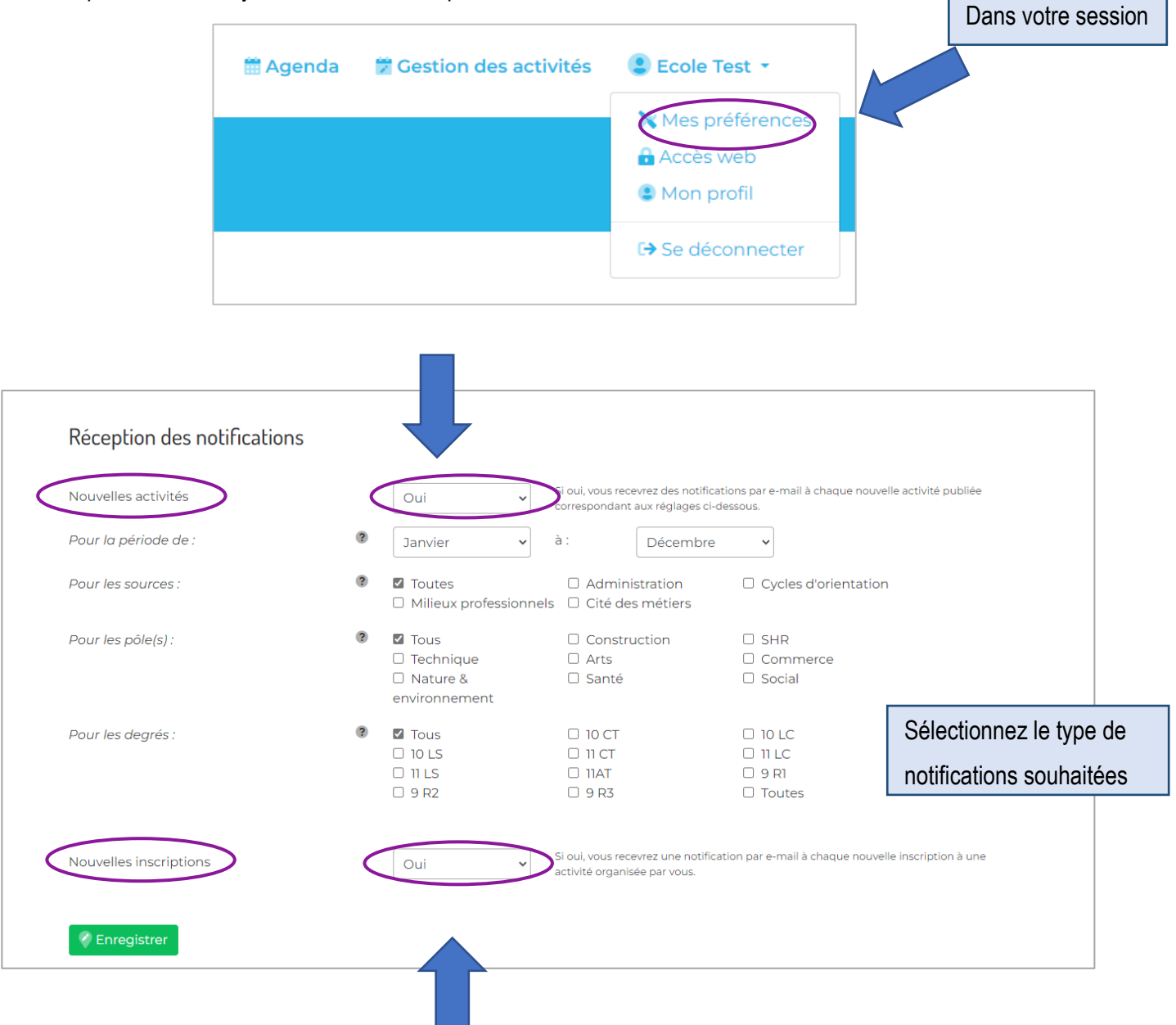

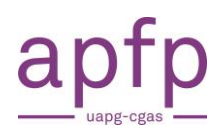

# <span id="page-7-0"></span>**5. Choisissez d'afficher ou non votre contact dans l'agenda** Dans votre profil

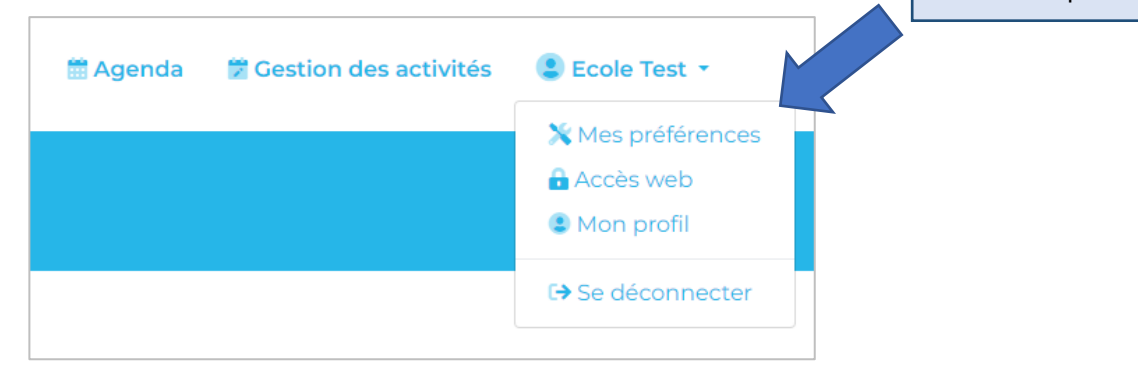

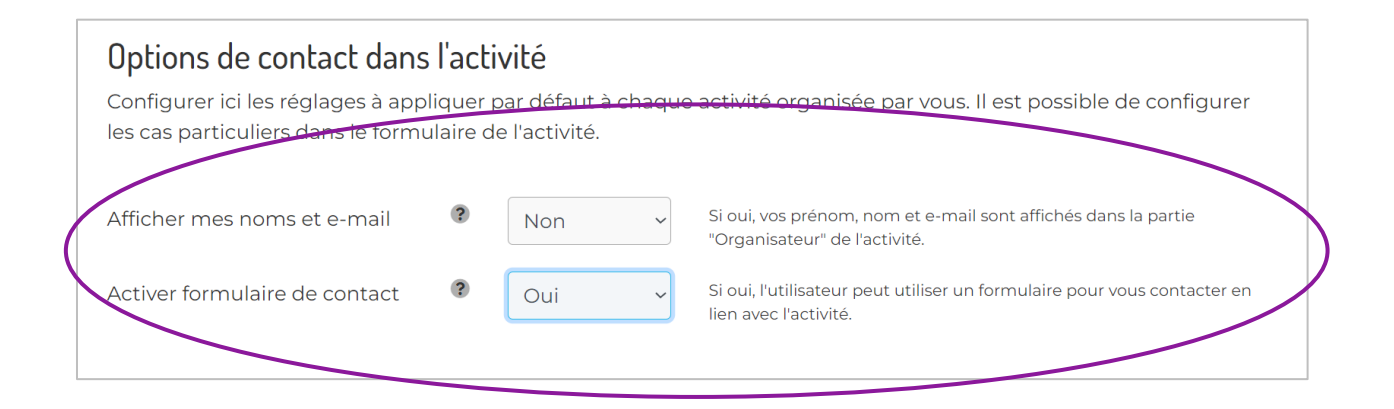

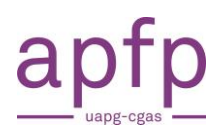

# <span id="page-8-0"></span>**6. Découvrez les catégories des activités**

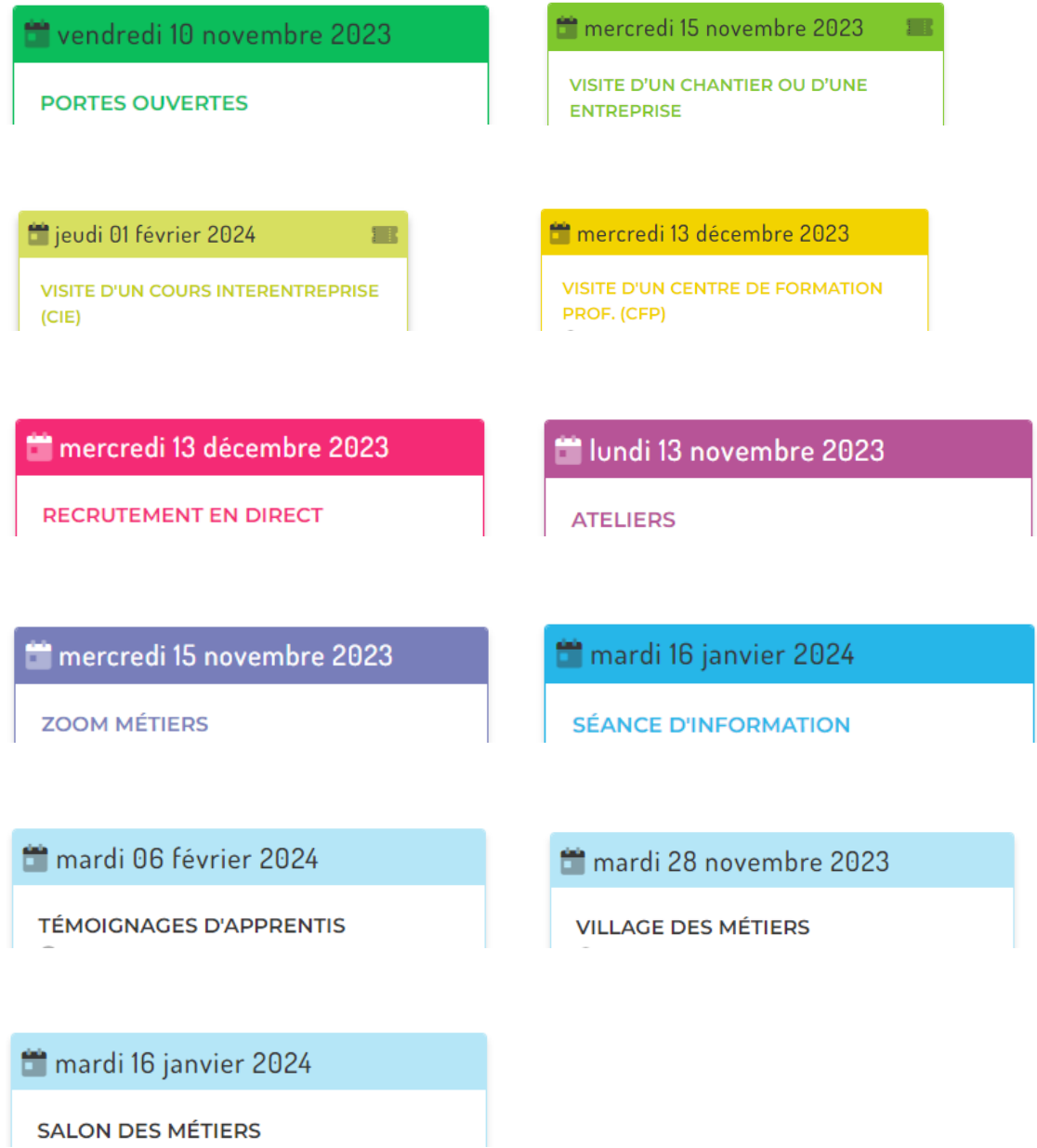

# <span id="page-9-0"></span>**7. Proposez une activité IOSP**

apfp

## En **rouge**, les champs obligatoires

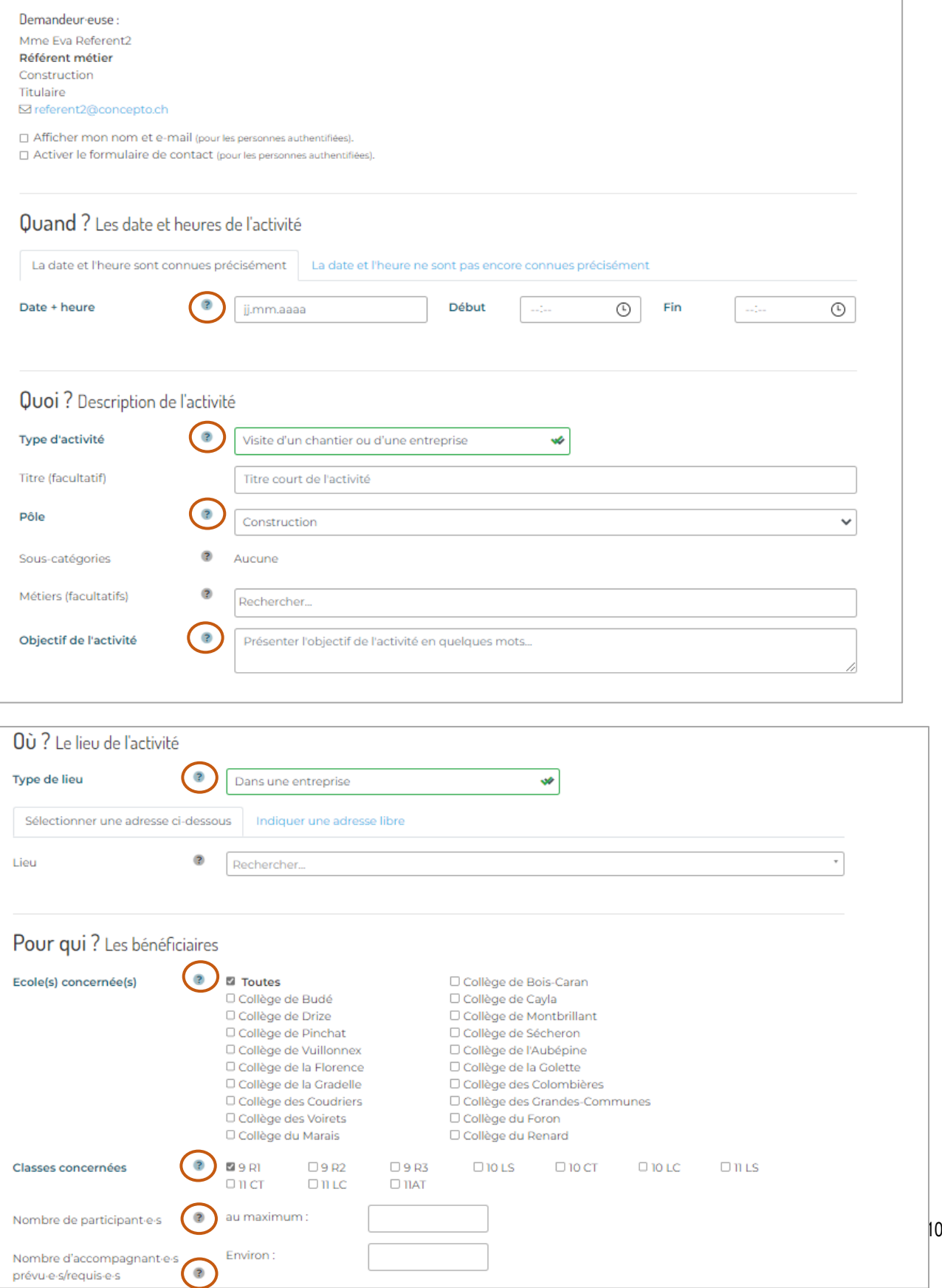

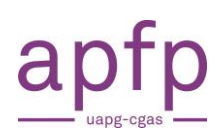

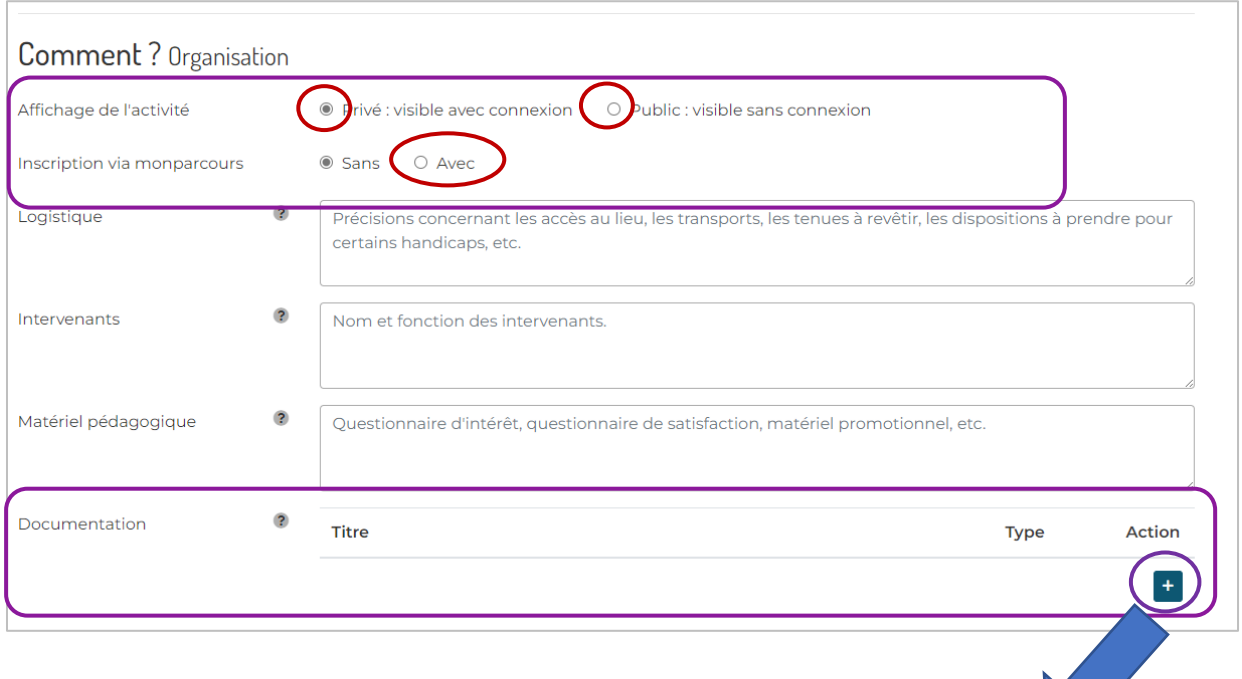

Vous pouvez par exemple télécharger un formulaire d'inscription.

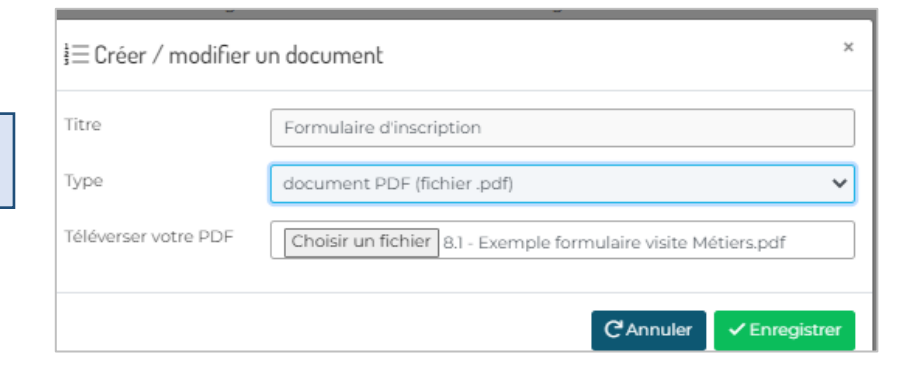

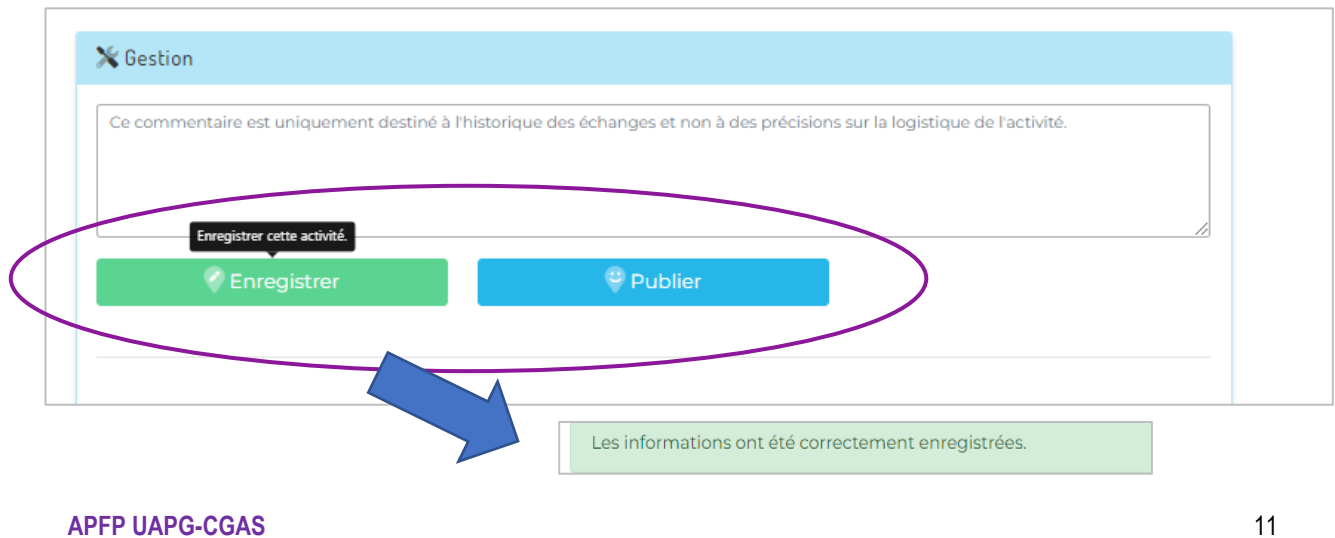

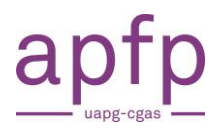

## <span id="page-11-0"></span>**8. Répondez à une demande d'activité IOSP**

Vous recevez une demande d'un CO. Vous pouvez la valider, la refuser ou la commenter.

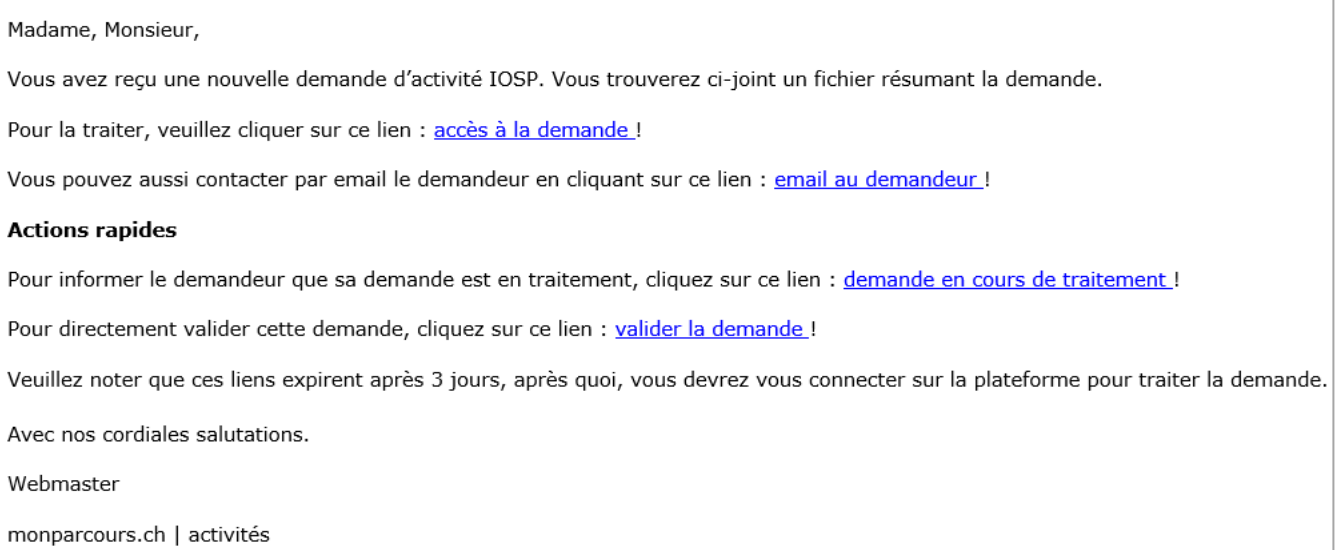

#### **Vision de la demande sur le site Monparcours.ch** :

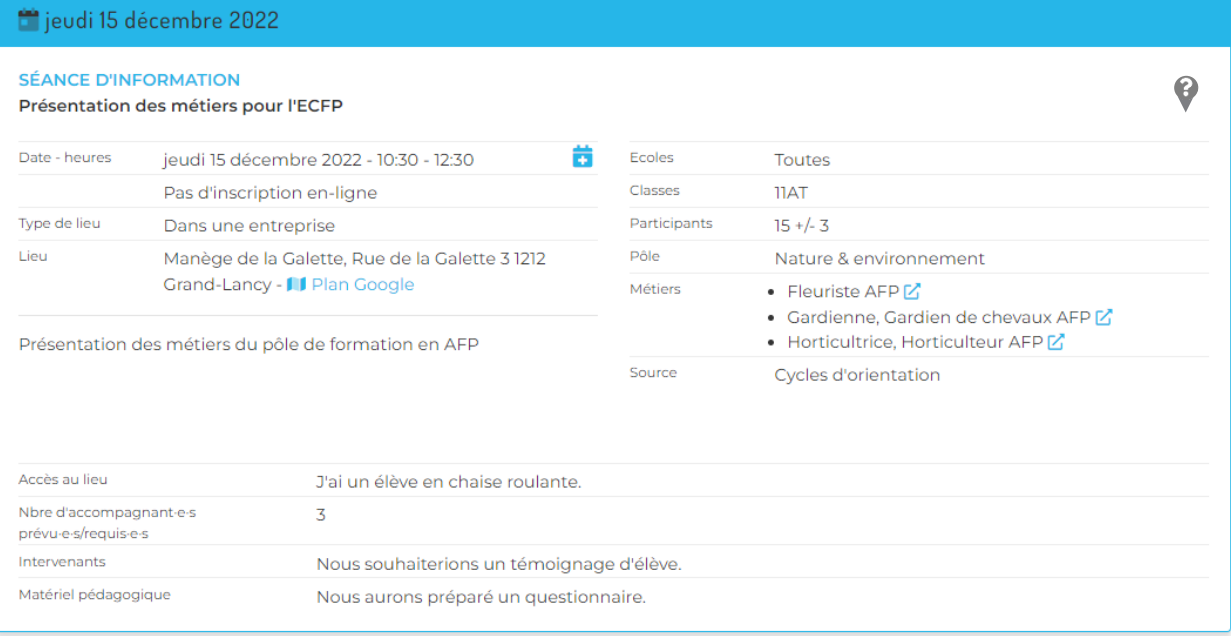

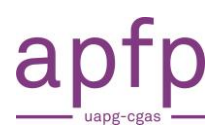

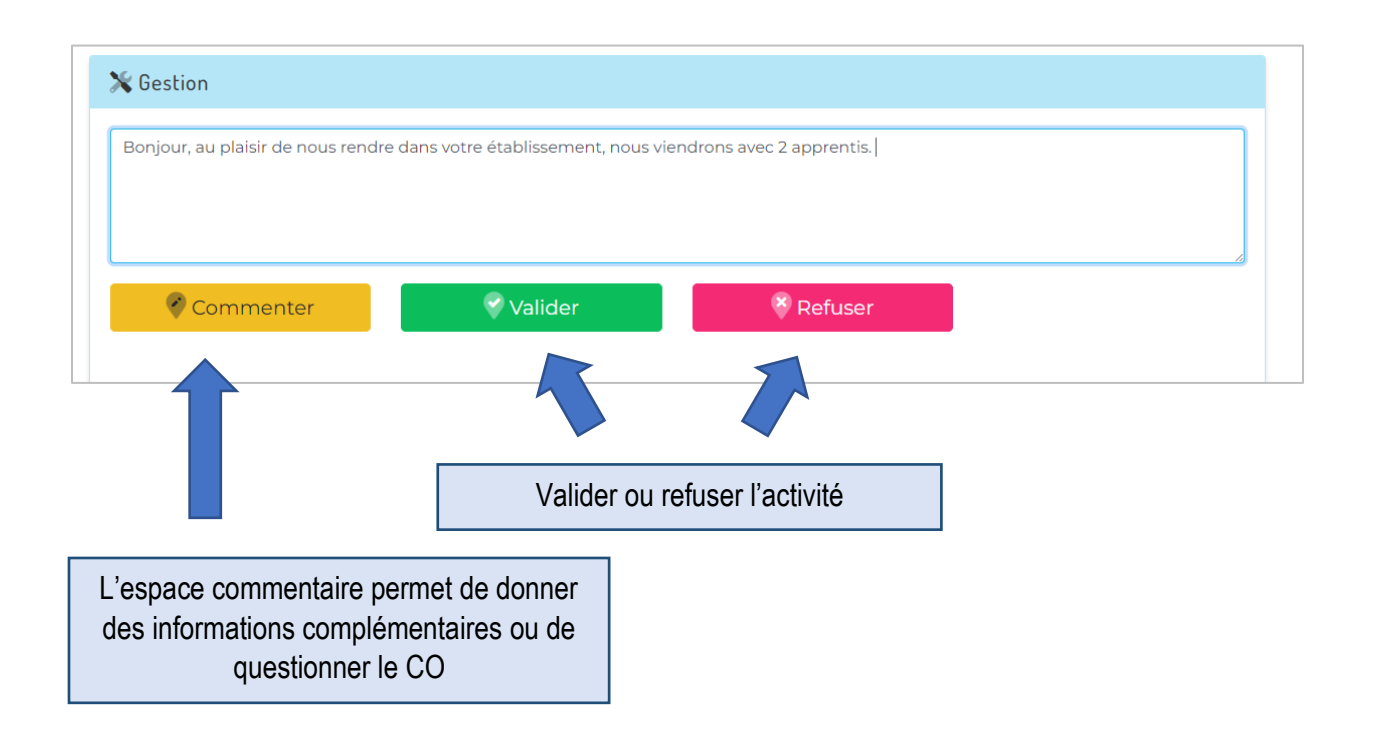

# **Réponse reçue par le CO :**

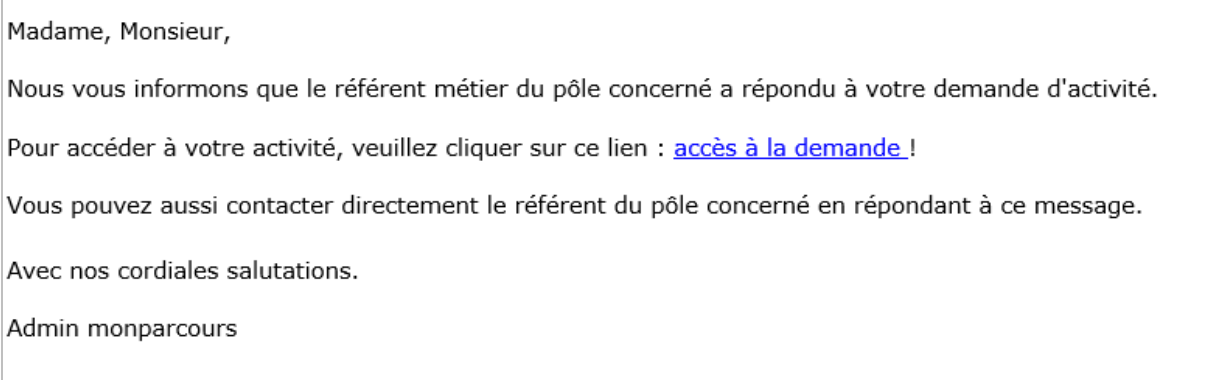

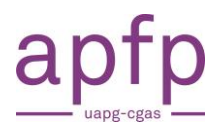

## <span id="page-13-0"></span>**9. Découvrez si une activité est sur inscription ou en libre accès**

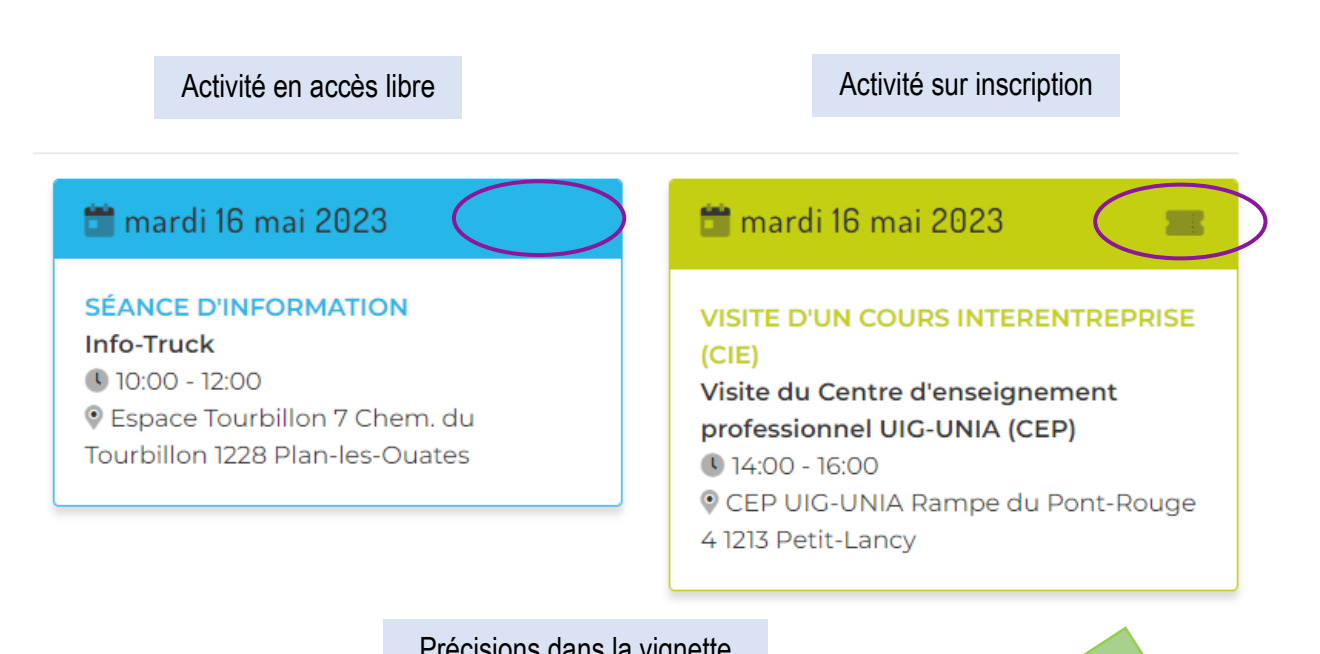

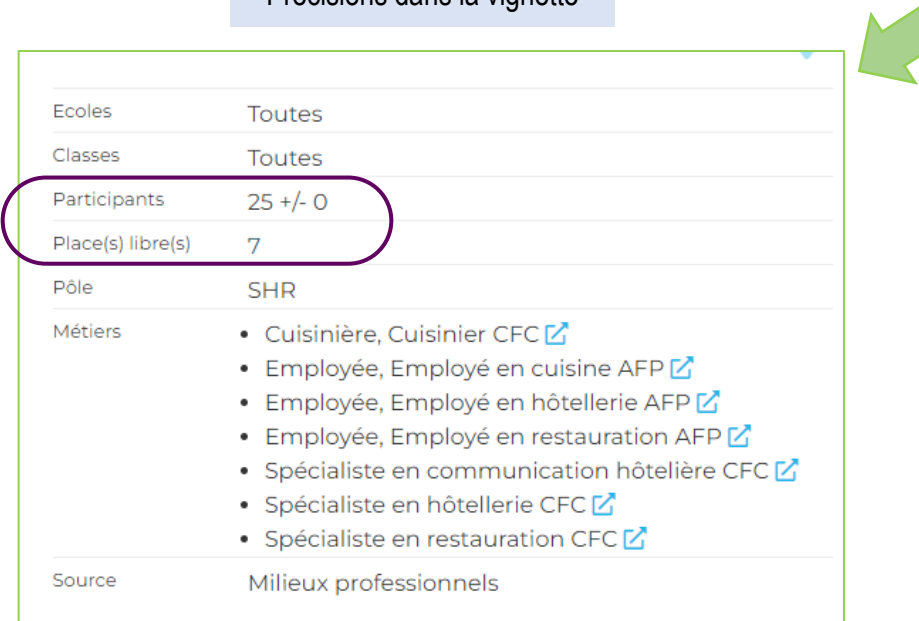

#### Inscriptions closes

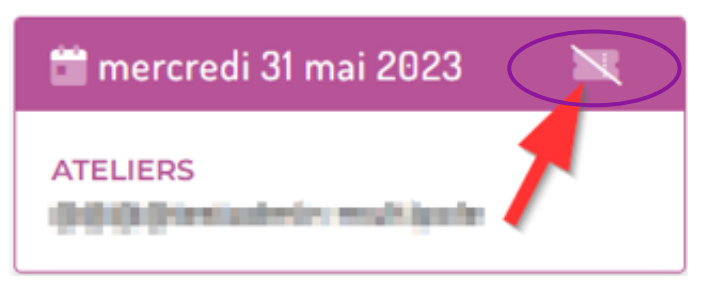

**APFP UAPG-CGAS** 14 [admin@monparcours.ch](mailto:projet-iosp@apfp-ge.ch)